## **BUKU PETUNJUK<br>GANTI PASSWORD "SWABINA GATRA DRIVE"**<br>MESIN SYNOLOGY **BUKU PETUNJUK<br>GANTI PASSWORD "SWABINA GATRA DRIVE"<br>MESIN SYNOLOGY<br><sub>SERVER PENGELOLAAN FILE KERJA</sub> BUKU PETUNJUK**<br>GANTI PASSWORD "SWABINA GATRA DR<br>MESIN SYNOLOGY<br>SERVER PENGELOLAAN FILE KERJA<br>PT. SWABINA GATRA **BUKU PETUNJUK**<br>GANTI PASSWORD "SWABINA GATRA DRIVE"<br>MESIN SYNOLOGY<br>SERVER PENGELOLAAN FILE KERJA<br>PT. SWABINA GATRA<br>*Gresik, 08 April* 2022 **BUKU PETUNJUK**<br>GANTI PASSWORD "SWABINA GATRA DRIV<br>MESIN SYNOLOGY<br>SERVER PENGELOLAAN FILE KERJA<br>PT. SWABINA GATRA<br>*Gresik, 08 April 2022*<br>Buku ini adalah berisi panduan/petunjuk mengubah nama pengguna Swabina **BUKU PETUNJUK**<br>GANTI PASSWORD "SWABINA GATRA DRIV<br>MESIN SYNOLOGY<br>SERVER PENGELOLAAN FILE KERJA<br>PT. SWABINA GATRA<br>*Gresik, 08 April 2022*<br>Buku ini adalah berisi panduan/petunjuk mengubah nama pengguna Swabina<br>Ganti passwor

**BUKU PETUNJUK**<br>
GANTI PASSWORD "SWABINA GATRA DRIVE"<br>
MESIN SYNOLOGY<br>
PT. SWABINA GATRA<br>
PT. SWABINA GATRA<br> *Gresik, 08 April 2022*<br>
Buku ini adalah berisi panduan/petunjuk mengubah nama pengguna Swabina Gatra Drive.<br>
Gan **GANTI PASSWORD "SWABINA GATRA DRIVE"**<br>MESIN SYNOLOGY<br>SERVER PENGELOLAAN FILE KERJA<br>PT. SWABINA GATRA<br>FI. SWABINA GATRA<br>Bisk di di adalah berisi panduan/petunjuk mengubah nama pengguna Swabina Gatra Drive.<br>Ganti password i **BUKU PETUNJUK**<br>GANTI PASSWORD "SWABINA GATRA DRIVE"<br>MESIN SYNOLOGY<br>BERVER PENGELOLAAN FILE KERJA<br>PT. SWABINA GATRA<br>FT. SWABINA GATRA<br>BERVER PENGELOLAAN FILE KERJA<br>Buku ini adalah berisi panduan/petunjuk mengubah nama peng **BUKU PETUNJUK**<br> **GANTI PASSWORD "SWABINA GATRA DRIVE"**<br>
MESIN SYNOLOGY<br>
SERVER PENGELOLAAN FILE KERJA<br>
FI: SWABINA GATRA<br>
Gresik, 08 April 2022<br>
Buku ini adalah berisi panduan/petunjuk mengubah nama pengguna Swabina Gatra **GANTI PASSWORD "SWABINA GATRA DI<br>MESIN SYNOLOGY**<br>SERVER PENGELOLAAN FILE KERJA<br>PT. SWABINA GATRA<br>*Gresik, 08 April 2022*<br>Buku ini adalah berisi panduan/petunjuk mengubah nama pengguna Sw<br>Ganti password ini hanya bisa dila MESIN SYNOLOGY<br>
SERVER PENGELOLAAN FILE KERJA<br>
PT. SWABINA GATRA<br>
PT. SWABINA GATRA<br>
Buku ini adalah berisi panduan/petunjuk mengubah nama pengguna Swabina Gatra Drive.<br>
Ganti password ini hanya bisa dilakukan melalui medi **PT. SWABINA GATRA**<br> **SIERICANATRA**<br> **EUKU ini adalah berisi panduan/petunjuk mengubah nama pengguna Swabina Gatra Drive.**<br> **Canti password ini hanya bisa dilakukan melalui media internet browser, bisa lewat<br>
computer, no** ssik, 08 April 2022<br>
alamat ditungkan berisi panduan/petunjuk mengubah nama pengguna Swabina Gatra Drive.<br>
alamat ditunjung bisa dilakukan melalui media internet browser, bisa lewat<br>
puter, notebook, android ataupun apple Example the initial series and the internet browser, bisa lewat<br>the password ini hanya bisa dilakukan melalui media internet browser, bisa lewat<br>pputer, notebook, android ataupun apple.<br>ni memberikan saran, aplikasi yang

FireFox".

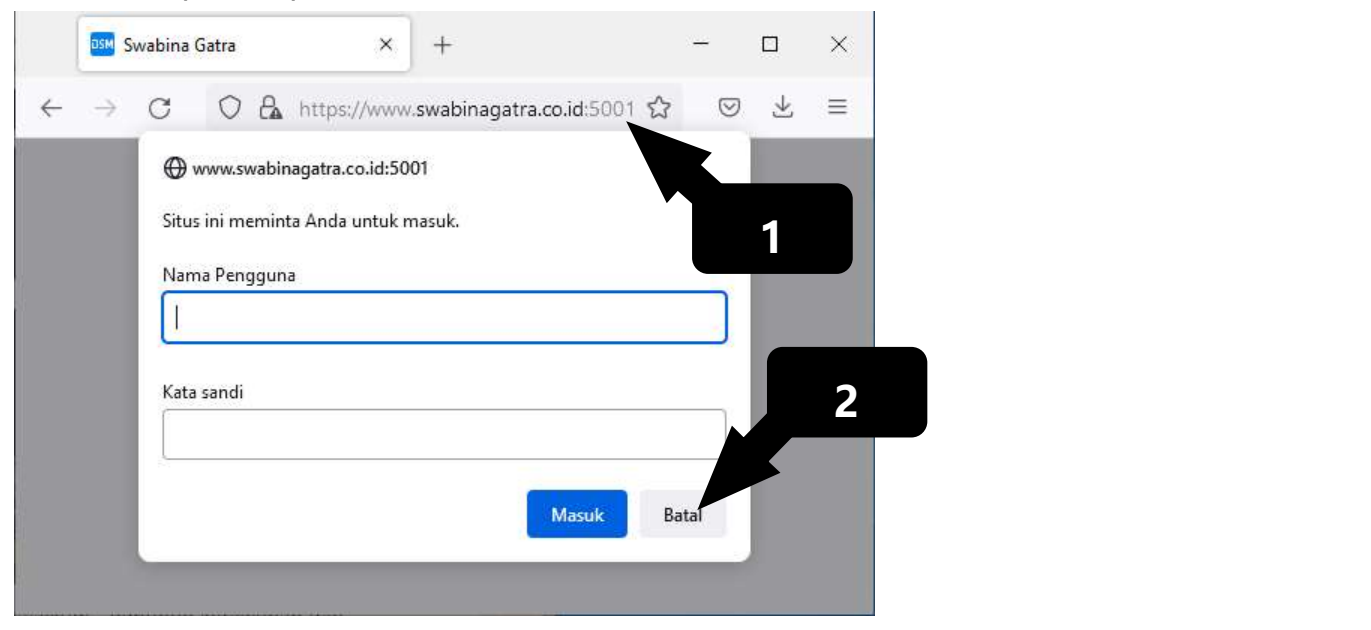

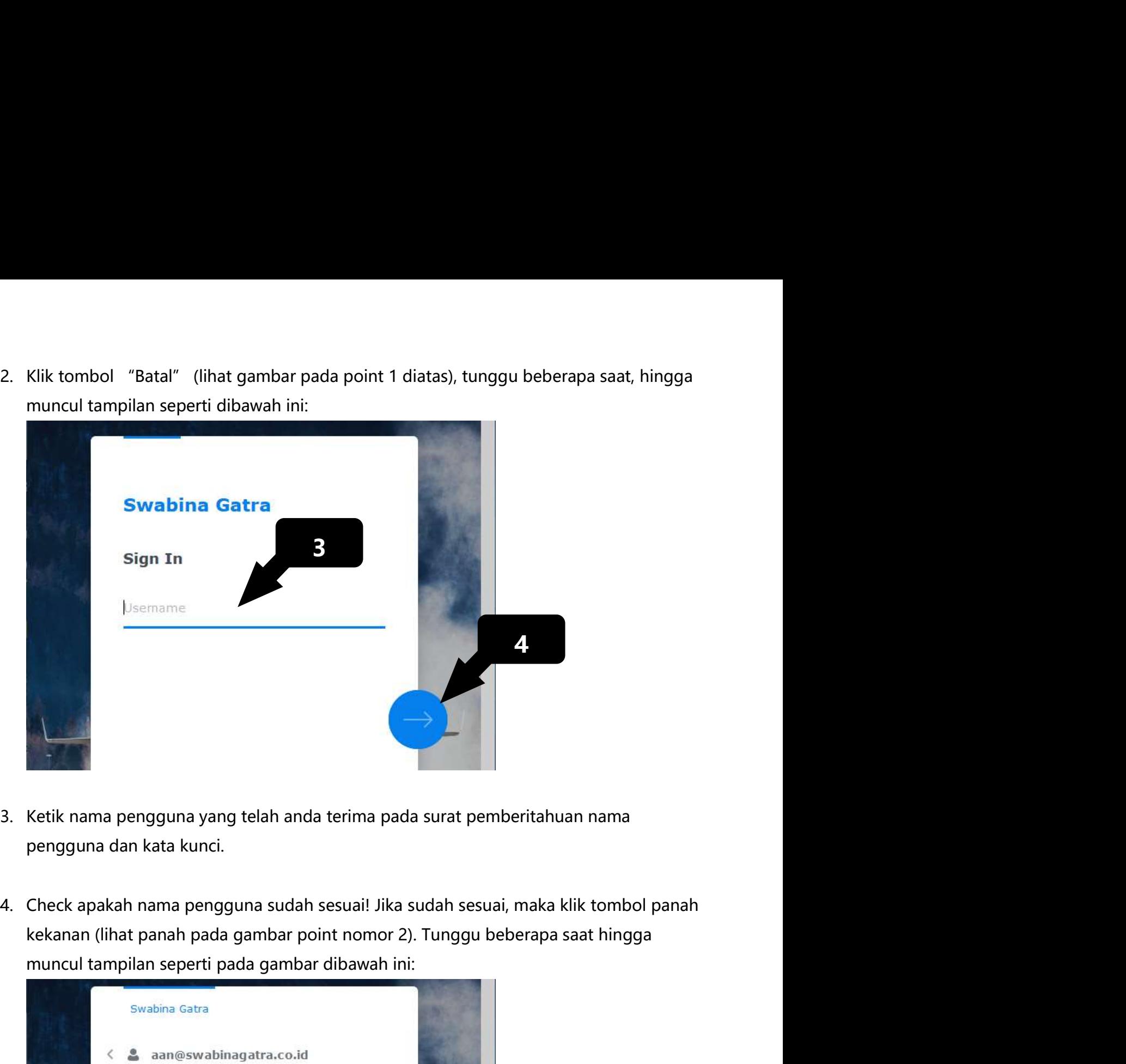

- 
- 

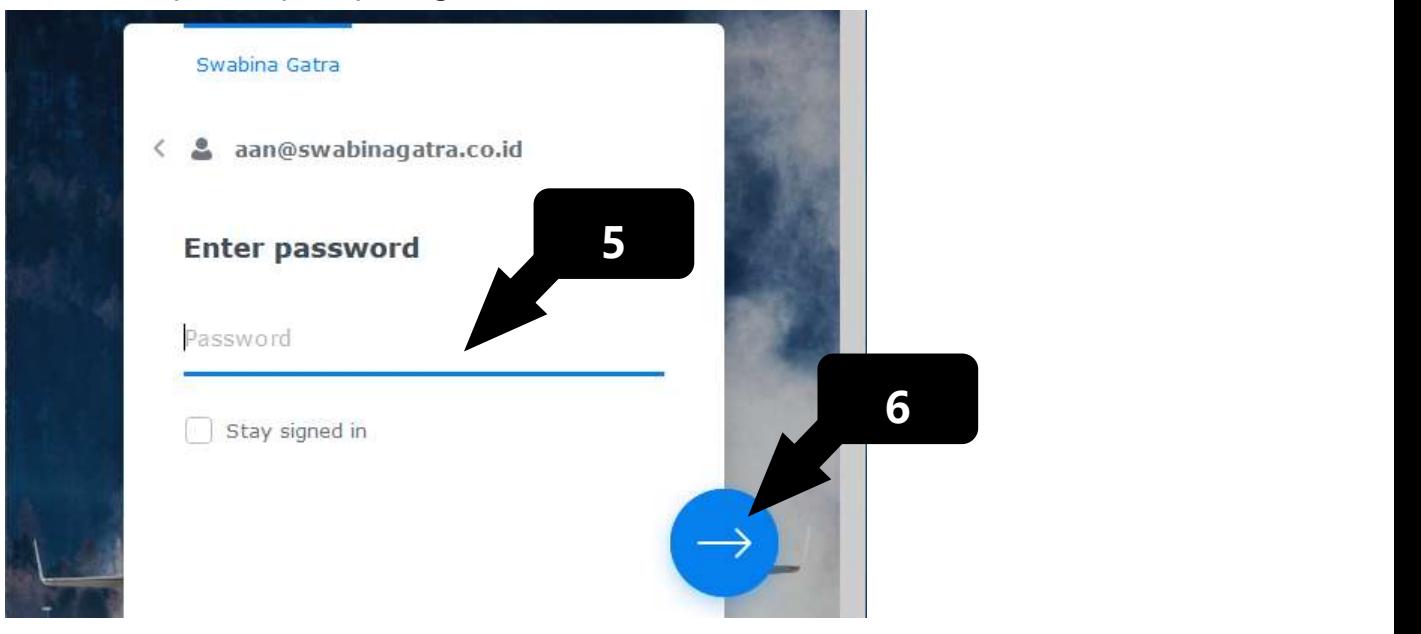

- 5. Jika Anda pengguna baru, ketiklah kata kunci sesuai dengan isi surat pemberitahuan<br>dari IT dan Pengembangan Sistem Informasi. Jika Anda pengguna lama yang pernah<br>ubah kata kunci, maka ketiklah kata kunci terakhir yang p Jika Anda pengguna baru, ketiklah kata kunci sesuai dengan isi surat pemberitahuan<br>dari IT dan Pengembangan Sistem Informasi. Jika Anda pengguna lama yang pernah<br>ubah kata kunci, maka ketiklah kata kunci terakhir yang pern Jika Anda pengguna baru, ketiklah kata kunci sesuai dengan isi surat pemberitahuan<br>dari IT dan Pengembangan Sistem Informasi. Jika Anda pengguna lama yang pernah<br>ubah kata kunci, maka ketiklah kata kunci terakhir yang pern Jika Anda pengguna baru, ketiklah kata kunci sesuai dengan isi surat pemberit<br>dari IT dan Pengembangan Sistem Informasi. Jika Anda pengguna lama yang p<br>ubah kata kunci, maka ketiklah kata kunci terakhir yang pernah sukses 6. Jika Anda pengguna baru, ketiklah kata kunci sesuai dengan isi surat pemberitahuan dari IT dan Pengembangan Sistem Informasi. Jika Anda pengguna lama yang pernah ubah kata kunci, maka ketiklah kata kunci terakhir yang Jika Anda pengguna baru, ketiklah kata kunci sesuai dengan isi surat pemberitahuan<br>dari IT dan Pengembangan Sistem Informasi. Jika Anda pengguna lama yang pernah<br>ubah kata kunci, maka ketiklah kata kunci terakhir yang per
- 

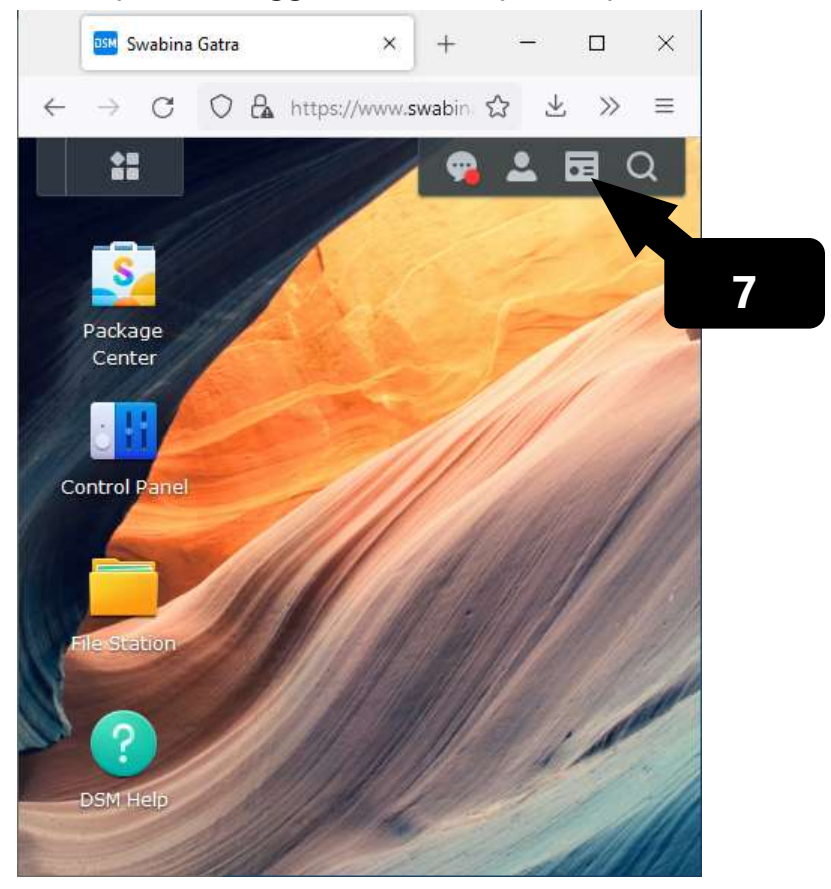

7. Klik icon user (lihat gambar icon yang ditunjuk panah pada point 6 diatas). Tunggu<br>beberapa saat hingga muncul menu seperti gambar dibawah ini:<br> $\begin{array}{ccc}\n\bullet & \text{Swabina Gatra} \\
\hline\n\bullet & \text{Swabina Gatra} \\
\leftarrow & \bullet & \text{Cl} & \text{O-Ba bitres/Answery subina gatra} \\
\bullet & \bullet$ 

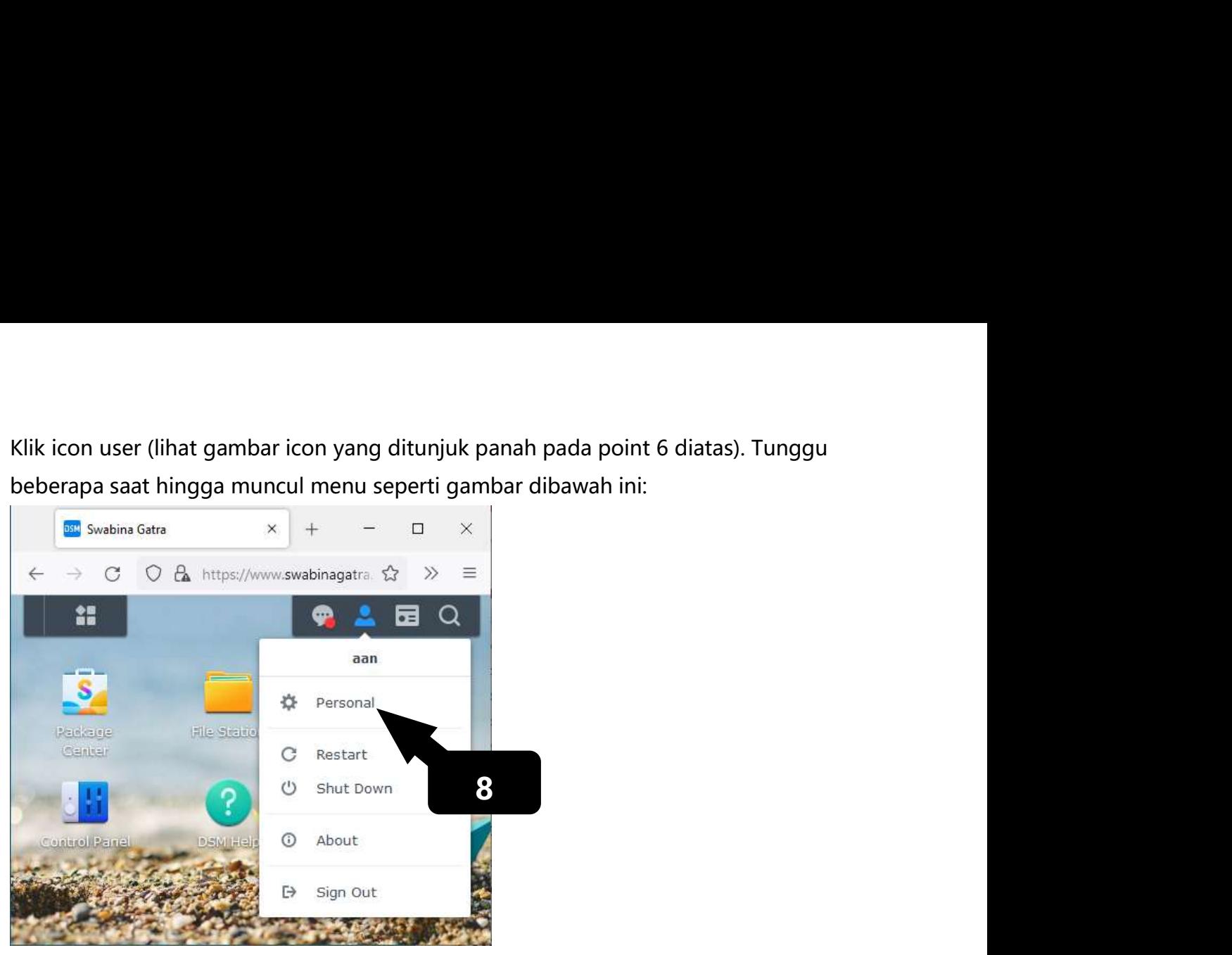

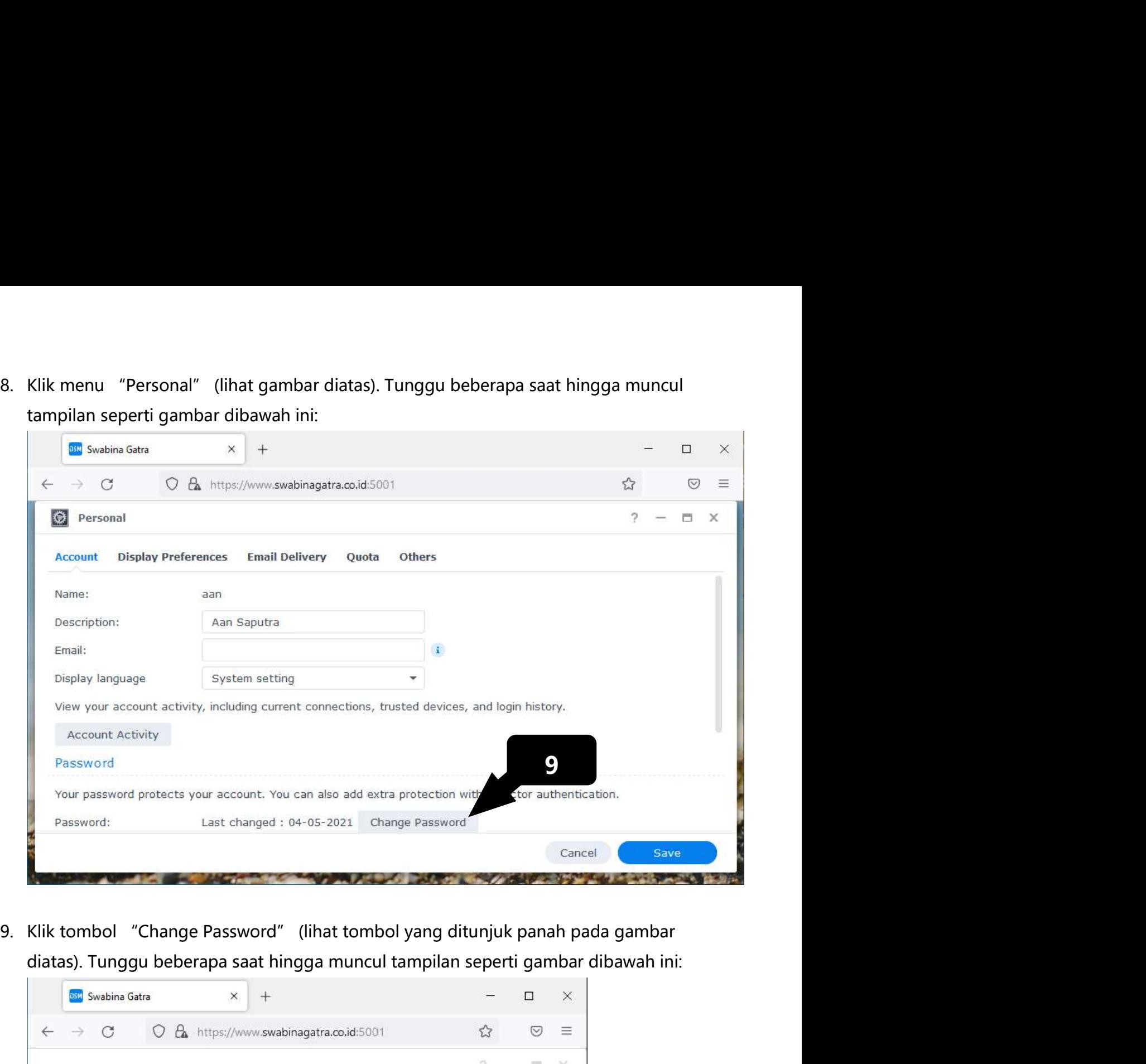

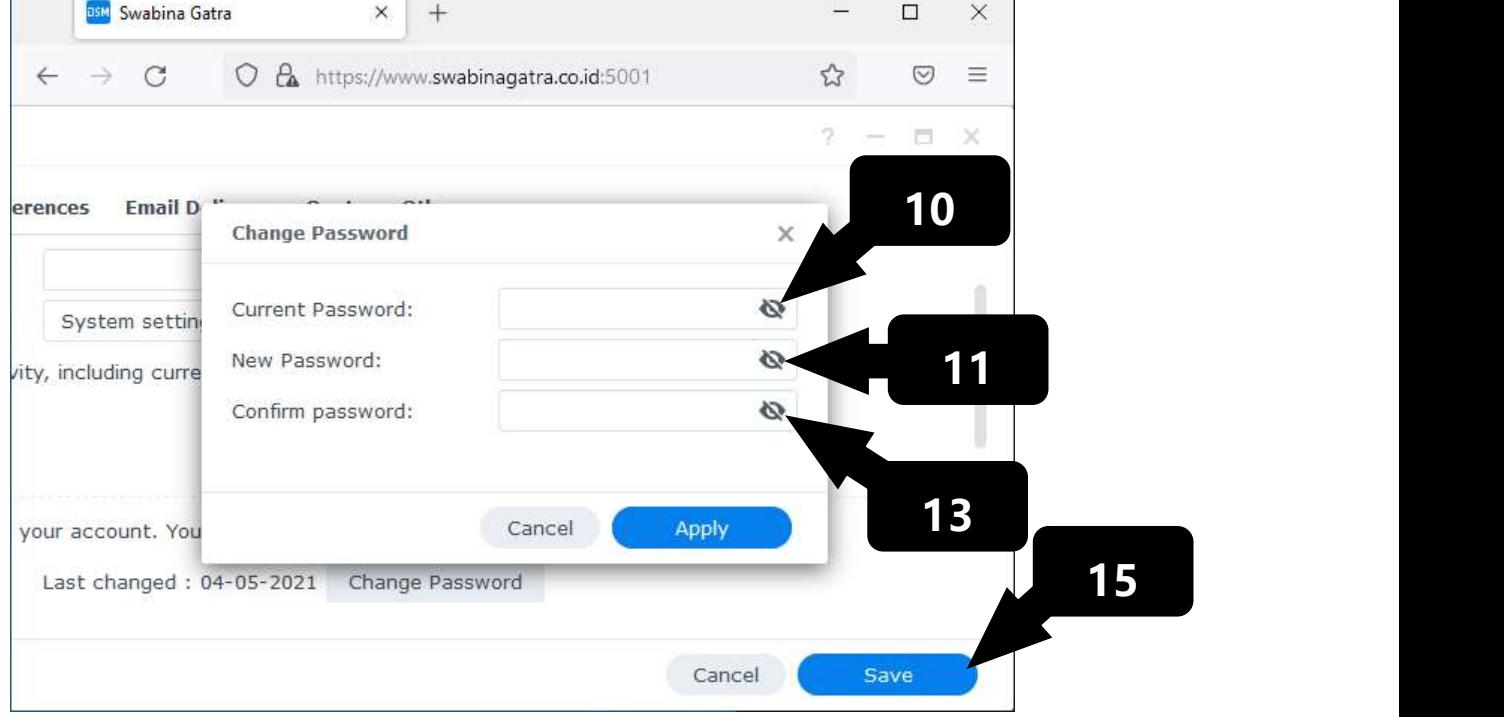

- 10. Ketik kata kunci yang lama (Jika Anda pengguna baru, ketiklah kata kunci sesuai<br>dengan isi surat pemberitahuan dari IT dan Pengembangan Sistem Informasi. Jika Anda<br>pengguna lama yang pernah ubah kata kunci, maka ketikl Ketik kata kunci yang lama (Jika Anda pengguna baru, ketiklah kata kunci sesuai<br>dengan isi surat pemberitahuan dari IT dan Pengembangan Sistem Informasi. Jika Anda<br>pengguna lama yang pernah ubah kata kunci, maka ketiklah k Ketik kata kunci yang lama (Jika Anda pengguna baru, ketiklah kata kunci sesuai<br>dengan isi surat pemberitahuan dari IT dan Pengembangan Sistem Informasi. Jika Anda<br>pengguna lama yang pernah ubah kata kunci, maka ketiklah k Ketik kata kunci yang lama (Jika Anda pengguna baru, ketiklah kata kunci sesuai<br>dengan isi surat pemberitahuan dari IT dan Pengembangan Sistem Informasi. Jika Anda<br>pengguna lama yang pernah ubah kata kunci, maka ketiklah k 10. Ketik kata kunci yang lama (Jika Anda pengguna baru, ketiklah kata kunci sesuai<br>dengan isi surat pemberitahuan dari IT dan Pengembangan Sistem Informasi. Jika Anda<br>pengguna lama yang pernah ubah kata kunci, maka ketikl Ketik kata kunci yang lama (Jika Anda pengguna baru, ketiklah kata ku<br>dengan isi surat pemberitahuan dari IT dan Pengembangan Sistem Inf<br>pengguna lama yang pernah ubah kata kunci, maka ketiklah kata kun<br>pernah sukses di ub
- 
- 10. Ketik kata kunci yang lama (Jika Anda pengguna baru, ketiklah kata kunci sesuai<br>dengan isi surat pemberitahuan dari IT dan Pengembangan Sistem Informasi. Jika Anda<br>pengguna lama yang pernah ubah kata kunci, maka ketikl Ketik kata kunci yang lama (Jika Anda pengguna baru, ketiklah kata kunci sesuai<br>dengan isi surat pemberitahuan dari IT dan Pengembangan Sistem Informasi. Jika Anda<br>pengguna lama yang pernah ubah kata kunci, maka ketiklah k Ketik kata kunci yang lama (Jika Anda pengguna baru, ketiklah kata kunci sesuai<br>dengan isi surat pemberitahuan dari IT dan Pengembangan Sistem Informasi. Jika Anda<br>pengguna lama yang pernah ubah kata kunci, maka ketiklah k Ketik kata kunci yang lama (Jika Anda pengguna baru, ketiklah kata kunci sesuai<br>dengan isi surat pemberitahuan dari IT dan Pengembangan Sistem Informasi. Jika Anda<br>pengguna lama yang pernah ubah kata kunci, maka ketiklah k Ketik kata kunci yang lama (Jika Anda pengguna baru, ketiklah kata kunci s<br>dengan isi surat pemberitahuan dari IT dan Pengembangan Sistem Informa<br>pengguna lama yang pernah ubah kata kunci, maka ketiklah kata kunci tera<br>per 10. Ketik kata kunci yang lama (Jika Anda pengguna baru, ketiklah kata kunci sesuai<br>
dengan isi surat pemberitahuan dari IT dan Pengembangan Sistem Informasi. Jika Anda<br>
pengguna lama yang pernah ubah kata kunci, maka keti Ketik kata kunci yang lama (Jika Anda pengguna baru, ketiklah kata kunci sesuai<br>dengan isi surat pemberitahuan dari IT dan Pengembangan Sistem Informasi. Jika A<br>pengguna lama yang pernah ubah kata kunci, maka ketiklah kata dengan isi surat pemberitahuan dari IT dan Pengembangan Sistem Informasi. Jikk<br>pengguna lama yang pernah ubah kata kunci, maka ketiklah kata kunci terakhir y<br>pernah sukses di ubah). Lihat tanda panah yang ditunjuk pada gam pengguna lama yang pernah ubah kata kunci, maka ketiklah kata kunci terakhir yang<br>pernah sukses di ubah). Lihat tanda panah yang ditunjuk pada gambar diatas.<br>11. Ketik kata kunci yang baru. (lihat textbox yang ditunjuk pa pernah sukses di ubah). Lihat tanda panah yang ditunjuk pada gambar diatas.<br>Ketik kata kunci yang baru. (lihat textbox yang ditunjuk oleh tanda panah pada gambar<br>point 9 diatas)<br>**PERHATIAN:** kata kunci yang baru harus min Ketik kata kunci yang baru. (lihat textbox yang ditunjuk oleh tanda panah pada gambar<br>point 9 diatas)<br>**PERHATIAN:** kata kunci yang baru harus minimal 6 karakter, dan tidak terdiri dari nam.<br>dan deskripsi pengguna. Perhati
- 
- 
- 

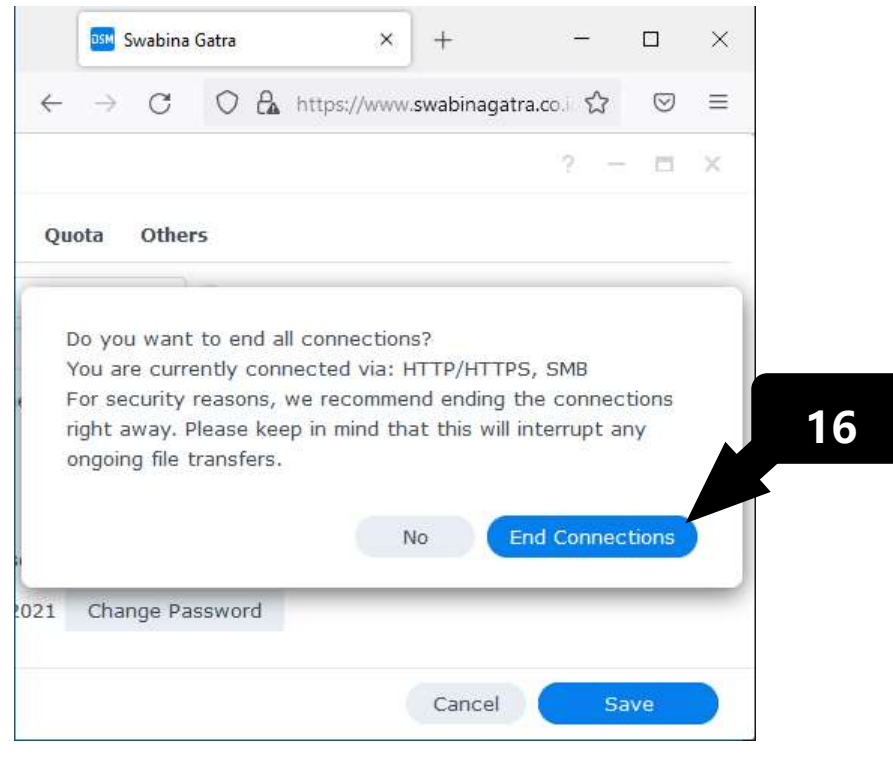

- 16. Klik tombol "End Connections" (lihat tombol yang ditunjuk oleh panah pada gambar<br>point 15 diatas).<br>17. Tunggu beberapa saat hingga muncul tampilan yang sama dengan point 1 diatas.<br>18. Pada tahap ini, bisa dikatakan uba Klik tombol "End Connections" (lihat tombol yang ditunjuk oleh pana<br>point 15 diatas).<br>Tunggu beberapa saat hingga muncul tampilan yang sama dengan poi<br>Pada tahap ini, bisa dikatakan ubah kata kunci sudah sukses.<br>pikian buk 16. Klik tombol "End Connections" (lihat tombol yang ditunjuk oleh panah pada gambar<br>point 15 diatas).<br>17. Tunggu beberapa saat hingga muncul tampilan yang sama dengan point 1 diatas.<br>18. Pada tahap ini, bisa dikatakan uba 16. Klik tombol "End Connections" (lihat tombol yang ditunjuk oleh panah pada gambar<br>point 15 diatas).<br>17. Tunggu beberapa saat hingga muncul tampilan yang sama dengan point 1 diatas.<br>18. Pada tahap ini, bisa dikatakan uba 16. Klik tombol "End Connections" (lihat tombol yang ditunjuk oleh panah pada gambar<br>point 15 diatas).<br>17. Tunggu beberapa saat hingga muncul tampilan yang sama dengan point 1 diatas.<br>18. Pada tahap ini, bisa dikatakan uba 16. Klik tombol "End Connections" (lihat tombol yang ditunjuk oleh panah p<br>point 15 diatas).<br>17. Tunggu beberapa saat hingga muncul tampilan yang sama dengan point 1<br>18. Pada tahap ini, bisa dikatakan ubah kata kunci sudah 16. Klik tombol "End Connections" (lihat tombol yang ditunjuk oleh point 15 diatas).<br>17. Tunggu beberapa saat hingga muncul tampilan yang sama dengan<br>18. Pada tahap ini, bisa dikatakan ubah kata kunci sudah sukses.<br>Demikia 16. Klik tombol "End Connections" (lihat tombol yang ditunjuk ol<br>point 15 diatas).<br>17. Tunggu beberapa saat hingga muncul tampilan yang sama den<br>18. Pada tahap ini, bisa dikatakan ubah kata kunci sudah sukses.<br>Demikian, bu 16. Klik tombol "End Connections" (lihat tombol yang ditunjuk oleh panah<br>point 15 diatas).<br>17. Tunggu beberapa saat hingga muncul tampilan yang sama dengan point<br>18. Pada tahap ini, bisa dikatakan ubah kata kunci sudah suk
- 
-